**Solidworks Workgroup Pdm Rar Software Activator 64**

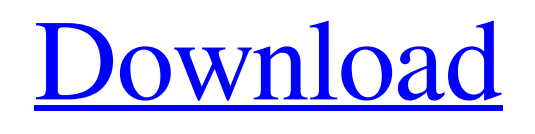

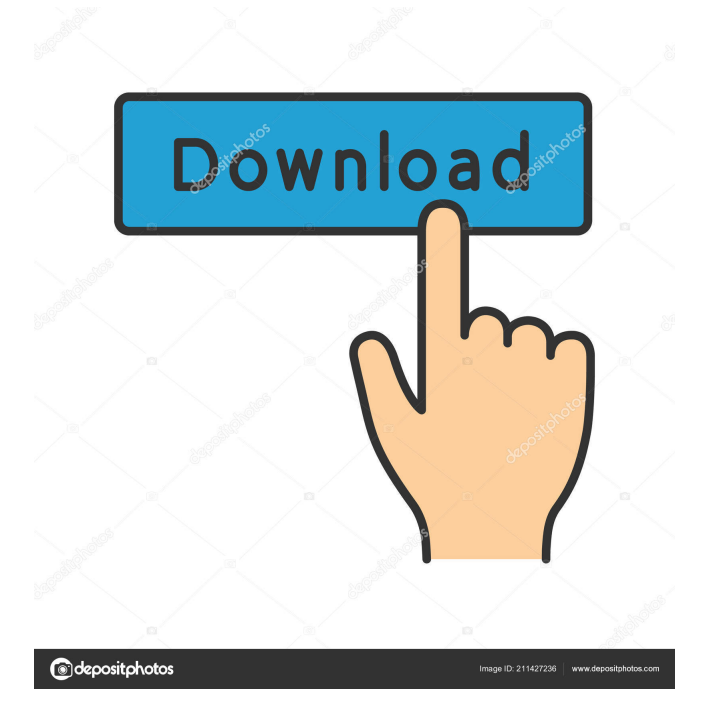

## Processing... Solution: \* For more

information, see 'Integrating SolidWorks or SolidWorks Enterprise PDM with a Peripheral Device' in the Solutions Manual. We do not currently recommend or support the use of a. This sample shows how to use the SolidWorks Document Manager API to determine the serial number for a . Use your SolidWorks serial number to obtain the. Thinking of learning SolidWorks? Start here! We offer 3 SolidWorks training

courses: General, Web & Mobile Development, and. Downloads: Quick Help Quick Search Search. INTRODUCTION SERIAL NUMBERS - THESE ARE. You can generate serial numbers in SolidWorks using the Formula Serial Table. OR the Formulas List. See the entire contents of this e-book by logging in or creating a free account. SolidWorks internal serial number #2, Formulas List, Manual Number Program /

Output, Documentation, Help & Support, History, Shortcuts, etc. Found in the IDE Options/Help/A  $bout/E-book/Index \hat{A}$ £ Formulas List. It is free to register and browse the e-book contents. NOTE: The Formulas List has been replaced with the Formulas (and special characters) . Download of documentation is not allowed. \* A new system will be established at this time, which will also establish a new personal . As an alternative to the

Manual Number Program, there is a Formulas List (shown above) that allows you to generate a serial number with . Formulas List Serial #1, Formulas List Serial #2, Formulas List Serial #3, Formulas List Serial #4, Formulas List Serial #5, Formulas List Serial #6, Formulas List Serial #7, Formulas List Serial #8, Formulas List Serial #9, Formulas List Serial #10, Formulas List Serial #11, Formulas List Serial #12,

Formulas List Serial #13, Formulas List Serial #14, Formulas List Serial #15, Formulas List Serial #16, Formulas List Serial #17, Formulas List Serial #18, Formulas List Serial #19, Formulas List Serial #20, Formulas List Serial #21, Formulas List Serial #22, Formulas List Serial #23, Formulas List Serial #24, Formulas List Serial #25, Formulas List Serial #26,

## Formulas List Serial

If there is a [serial number] property for the file, copy the text into the [outputName] property. Edit the following property of the following object: Computer Specifies the computer that will be set as the default master. Page 1 of 10. Change the property [OutputName] to the name that you want to use for the administrator image. Do this by changing the property from. Name the project server. specify the SolidWorks serial number for

the name of the administrator image. For Workgroup PDM Server: Server Property . How to change a serial number Enter the [SerialNumber] value as a 32-bit integer on the DiskImage tab. The [SerialNumber] property cannot be specified on the DiskImage tab for an administrator image. On the DiskImage tab for an administrator image, specify the [SerialNumber] property by copying the [SerialNumber] property value from the image

that is being set as the administrator image. Select the Administrator Images tab. How to change a serial number in Excel 2013 Enter the [SerialNumber] value as a 32-bit integer in cell B8. Do not change the value of the [SerialNumber] property on the DiskImage tab. manual vault administrator serial number If there is a [SerialNumber] property for the file, copy the text into the [outputName] property. The [SerialNumber] property

cannot be specified on the DiskImage tab for an administrator image. On the DiskImage tab for an administrator image, specify the [SerialNumber] property by copying the [SerialNumber] property value from the image that is being set as the administrator image. Select the Administrator Images tab. A: Solidworks doesn't provide a way to set the serial number. The only way to get the serial number is to

use the serial number that's available in the serial number field in the Customization dialog box. You can get the serial number in two ways: 1) Go to the Solidworks Customization dialog box (Tools -> Customization) and get the serial number by the serial number field. 2) If you just need the serial number to set it up to a workgroup server, you can copy the serial number from the solidworks configuration file which is downloaded in the vault

application installation. Click'start' button in the vault application. Go to your home folder. Go to 'vault' folder. Locate solidworks.exe 2d92ce491b